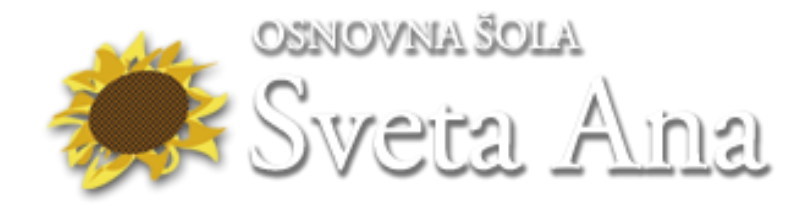

# Prenos in namestitev **Windows 10 Education Upgrade** za učence

Spoznali bomo postopek, kako iz interneta prenesemo Windows 10 Education in naredimo namestiveni medij na USB ključku, iz katerega lahko kasneje namestimo Windows 10 Education Upgrade.

### **Preden začnete:**

- se prepričajte, da imate:
	- o vaš ključ izdelka za Windows 10 Education (xxxxx-xxxxx-xxxxx-xxxxx-xxxxx),
	- o zanesljivo internetno povezavo (morda boste morali plačati za prenos podatkov vašemu ponudniku internetnih storitev),
	- o dovolj prostora na voljo za shranjevanje podatkov v računalniku, USB-ju ali zunanjem pogonu za prenos datotek,
	- o prazen USB pogon z vsaj 8 GB prostora ali prazen DVD (in DVD zapisovalnik), če želite ustvariti večpredstavnost. Priporočamo, da uporabite prazen USB ali prazen DVD, ker bo vsa vsebina na njem izbrisana,
	- o če zapečete DVD iz datoteke ISO in če vam sistem javi, da je datoteka slike prevelika, boste morali uporabiti dvoslojni DVD-medij (DL).

### **Preberite še sistemske zahteve za izdelek, ki ga prenašate:**

[Windows 10](https://www.microsoft.com/sl-si/windows/Windows-10-specifications)

## *USTVARJANJE NAMESTITVENEGA USB MEDIJA Windows 10 Education*

# **VIDEO VODIČ:<https://youtu.be/5LS37U2qZc8>**

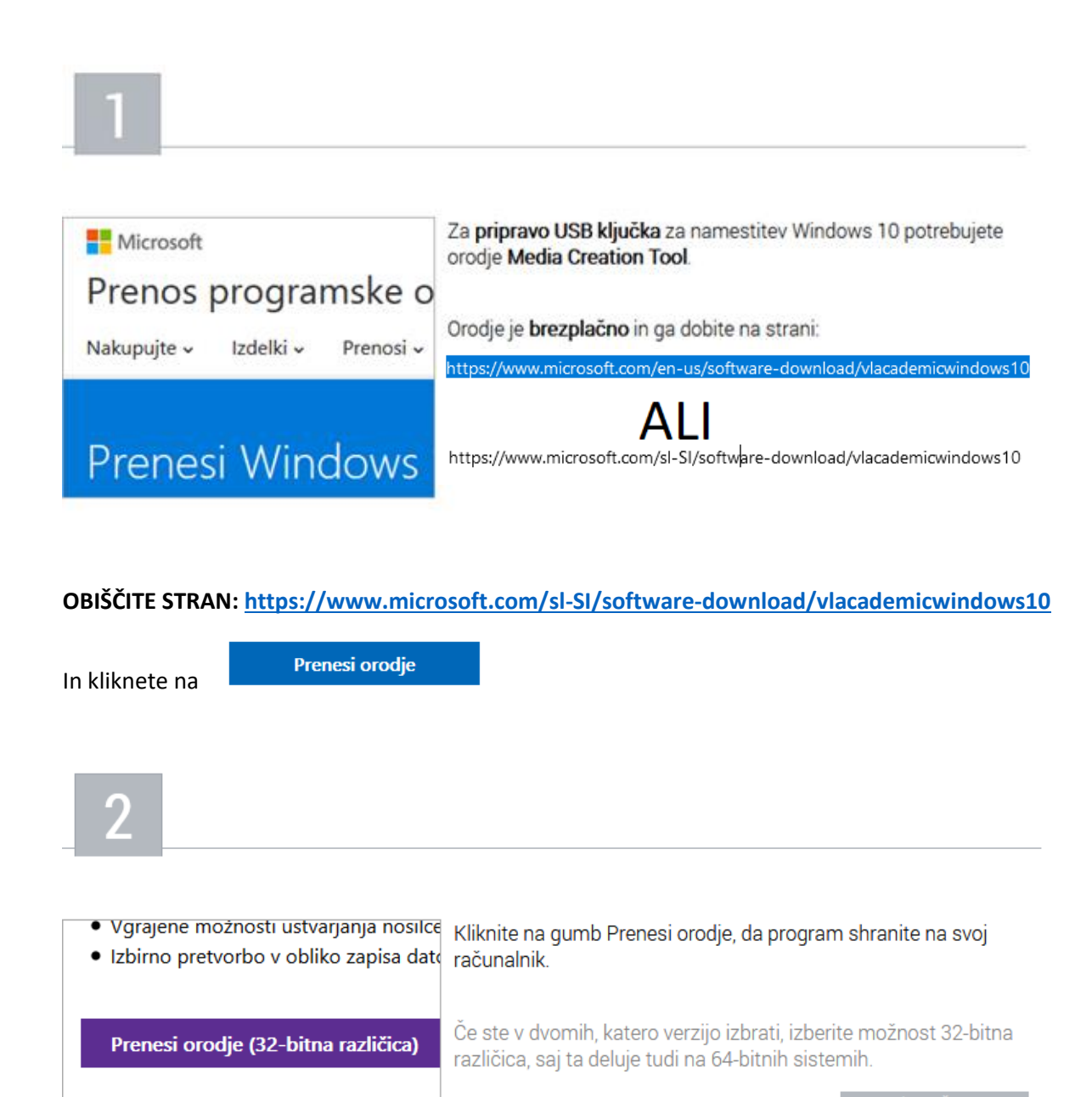

Prenesi orodje (64-bitna različica)

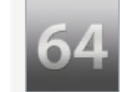

Ali uporabljate 32-bitni ali 64-bitni operacijski sistem Velikokrat najdemo programe, ki od nas zahtevajo informacijo, ali uporabljamo 32-bitni ali 64-bitni sistem. Tokrat bomo spoznali tri načine, kako lahko to hitro

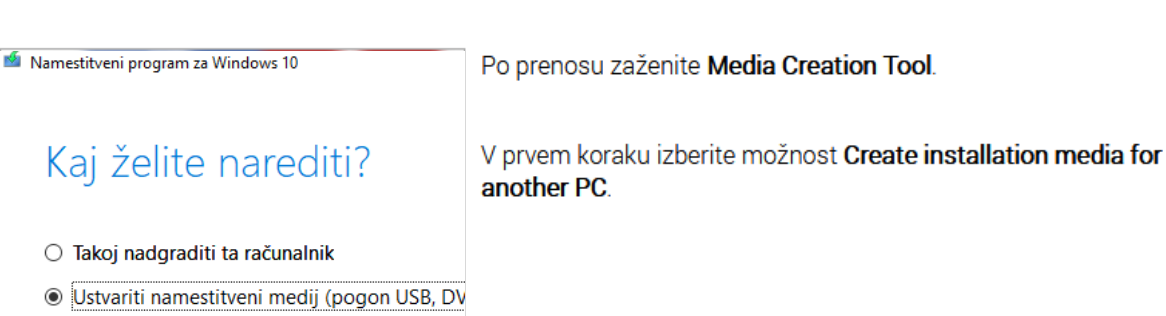

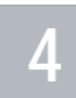

Namestitveni program za Windows 10

### Izbiranje jezika, arhitekture in Za nadaljevanje izberite eno od razpoložljivih možnosti.

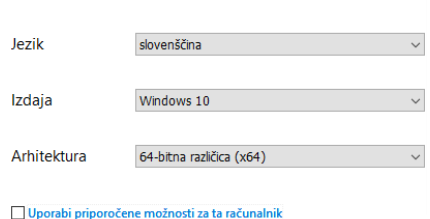

V naslednjem koraku izberite jezik ter verzijo Windows 10, za katero želite pripraviti namestitevni USB ključek.

Namestitveni program za Windows 10

# Kaj želite narediti?

○ Takoj nadgraditi ta računalnik

· Ustvariti namestitveni medij (pogon USB, DVD i

Če ste orodje zagnali na računalniku, kjer je že nameščen sistem Windows, vi pa želite namestiti sistem na drug računalnik, označite opcijo Ustvari namestitveni medij za drug računalnik.

Namestitveni program za Windows 10

Nato izberite možnost USB flash drive, kar pomeni, da se bo namestitev za Windows 10 shranila na USB ključek.

Če želite, lahko v tem koraku izberete tudi možnost ISO file. To

datoteko lahko nato posnamete na DVD in Windows 10 namestite

# Izberite, kateri medij

Če želite Windows 10 namestiti na drugo particijo, m

**O** Pogon USB Velik mora biti vsaj 8 GB.

O Datoteka ISO Datoteko ISO boste na DVD zapisali pozneje.

#### Sedaj samo še izberite črko pogona, kjer se nahaja vaš USB Izberite pogon USB ključek.

s pomočjo DVD enote.

Datoteke na pogonu USB bodo izbrisane. Če jih želit

Osveži seznam pogonov

Izmenljivi pogoni  $-F: (OS_CER)$  V računalnik morate seveda imeti vstavljen USB ključek, ki naj bo velikosti vsaj 4 GB.

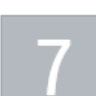

Namestitveni program za Windows 10

Pričel se bo prenos namestitve.

Ker je namestitev velika in se prenaša iz interneta, ta korak lahko Prenašanje sistema traja kar nekaj časa.

Še naprej lahko uporabljate računalnik.

Napredek: 3 %

#### Namestitveni program za Windows 10

Po prenosu se bodo instalacijske datoteke avtomatsko zapisale na USB ključek, ki je sedaj pripravljen, da ga uporabite za svežo namestitev Windows 10.

# Pogon USB je pripravljen

 $FA$ 

# 0

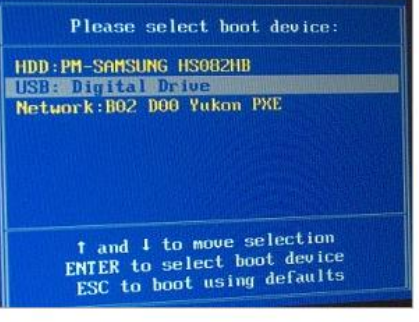

Sedaj ponovno zaženite računalnik, na katerega želite namestiti Windows 10.

Takoj po zagonu izberite, da želite sistem zagnati iz USB ključka.

Običajno se za prikaz menija za izbiro zagona pritisne tipka F10 ali F12.

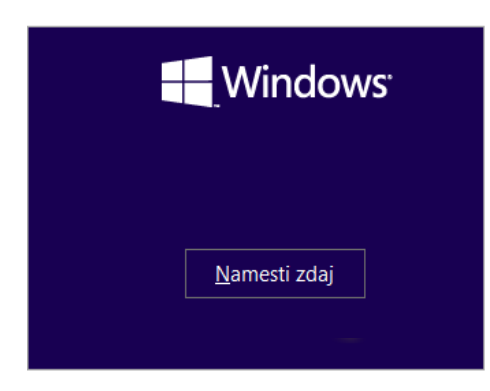

Windows 10 lahko sedaj namestite po običajnem postopku, kot je to opisano v lekciji

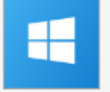

**Namestitev Windows 10** V lekciji so predstavljeni vsi koraki, ki so potrebni za uspešno namestitev operacijskega sistema Windows 10.

Navodila za prenos in namestitev Windows 10 Education Upgrade za učence - stran / 5 Pripravil: David Pešl - računalnikar, organizator informacijskih dejavnosti

# *NAMESTITEV Windows 10 Education*

# **VIDEO VODIČ: <https://youtu.be/BcllQSrc2YE>**

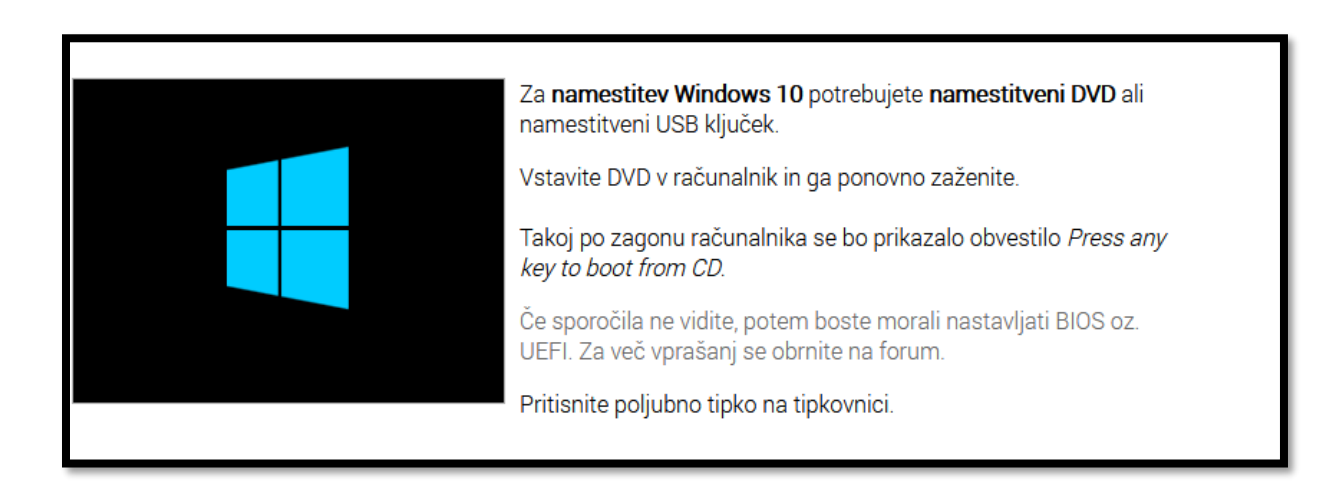

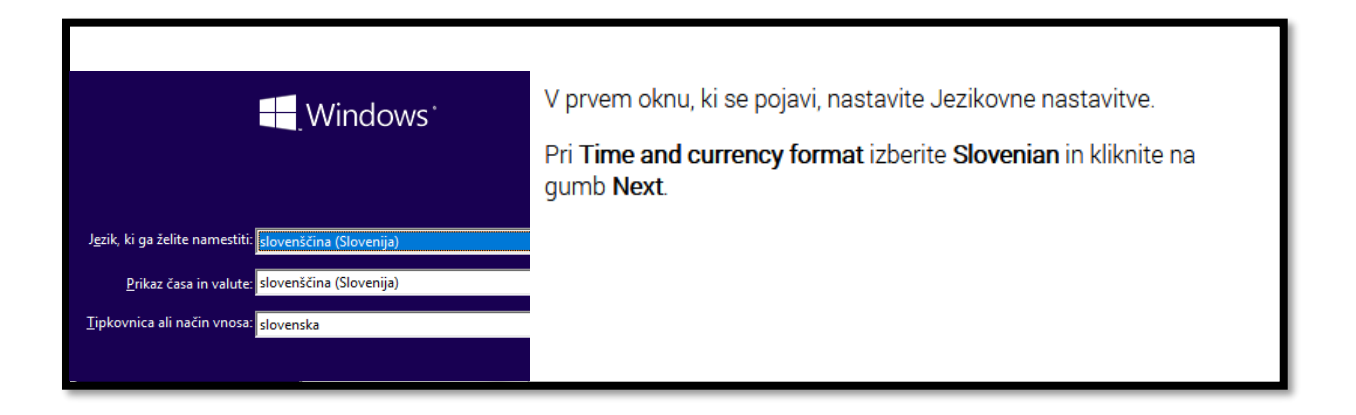

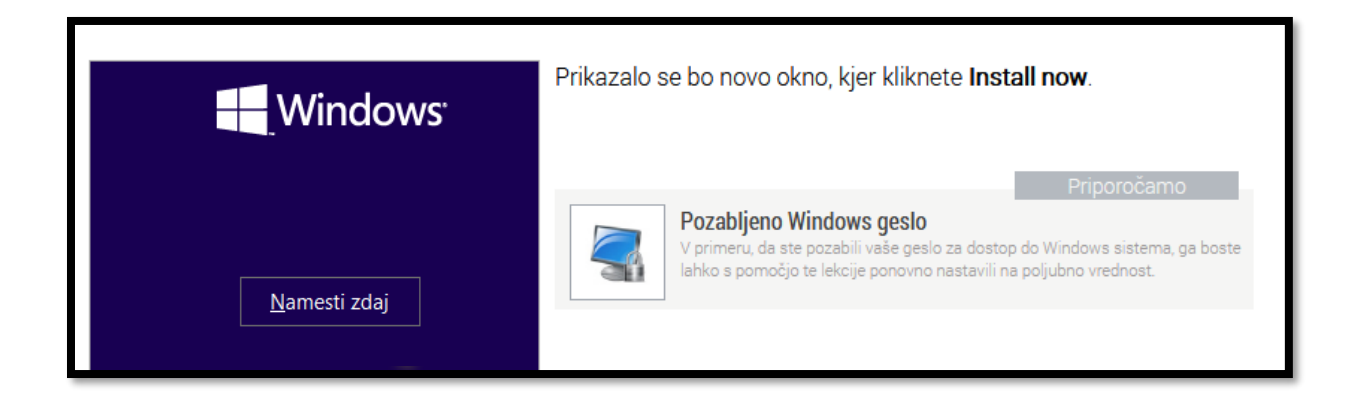

Navodila za prenos in namestitev Windows 10 Education Upgrade za učence – stran / 6 Pripravil: David Pešl - računalnikar, organizator informacijskih dejavnosti

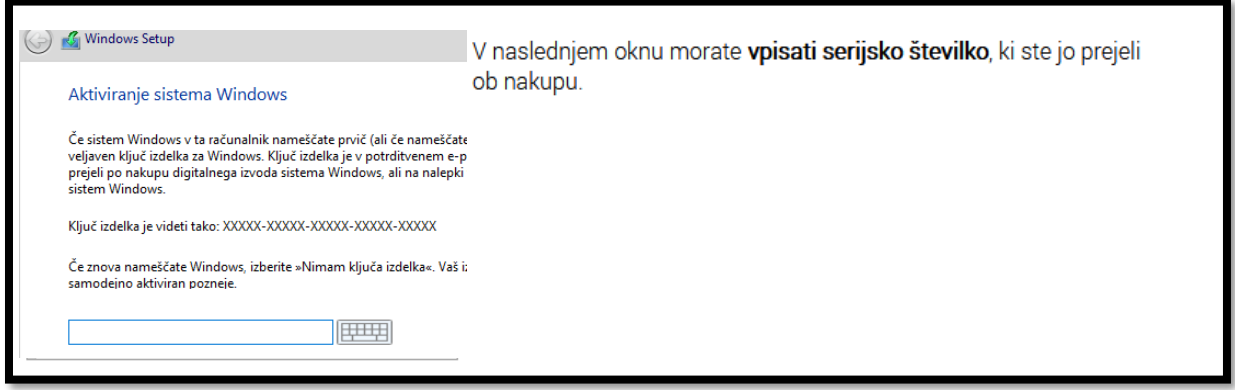

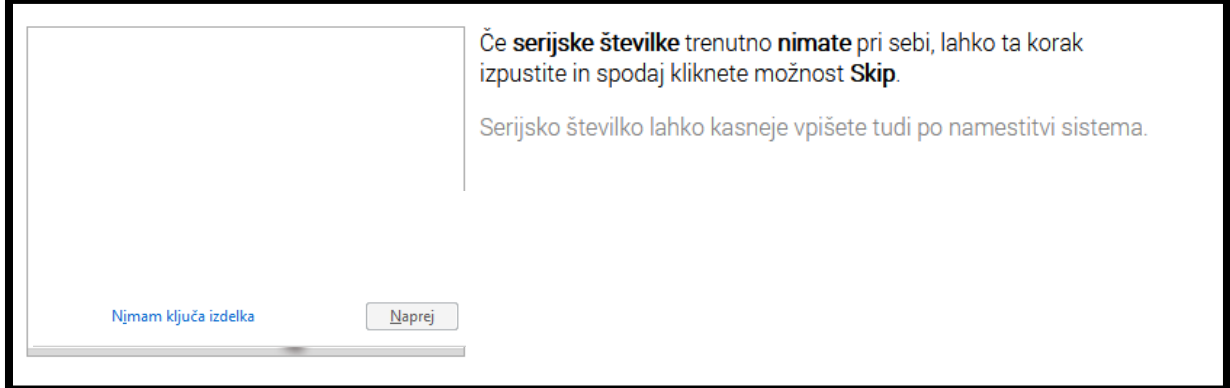

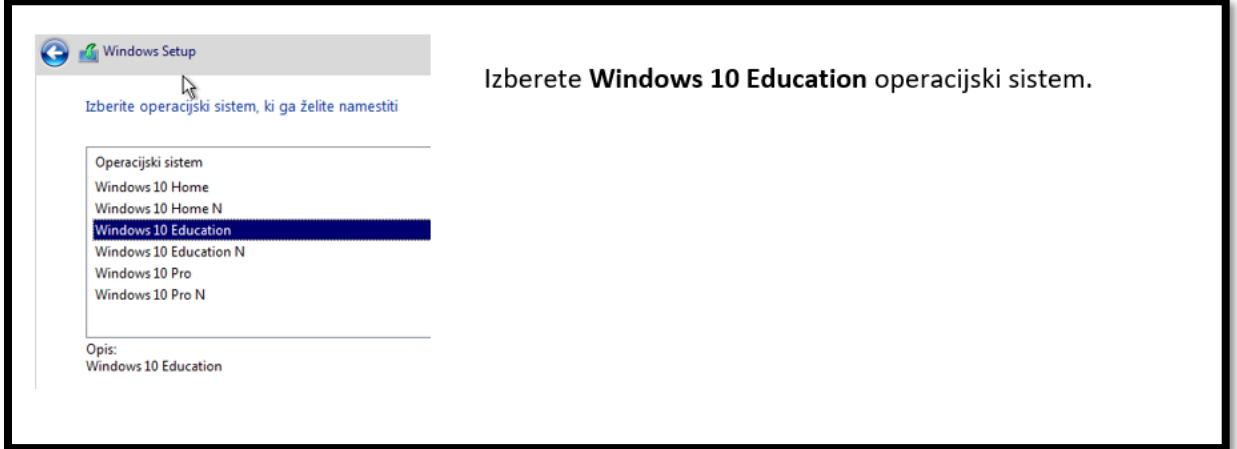

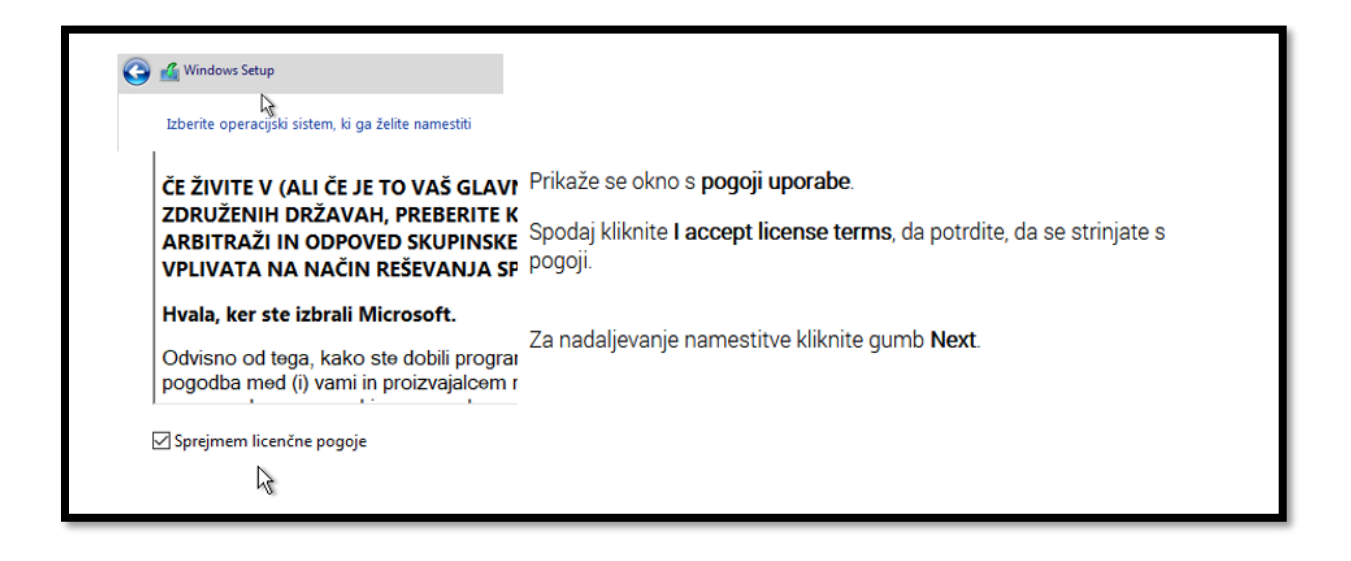

Po meri: namestite le Windows (napredno) S to možnostjo datotek, nastavitev in programov ne pr particije in pogone, zaženite računalnik z namestitveni priporočamo, da varnostno kopirate datoteke.

V naslednjem koraku imate dve možnosti namestitve.

Če izberete možnost Nadgradnja, potem bo sistem naredil nadgradnjo obstoječega Windows sistema, v kolikor bo to mogoče.

Če pa Windows 10 sistem nameščate na nov računalnik ali pa želite čisto svežo namestitev, izberite možnost Po meri.

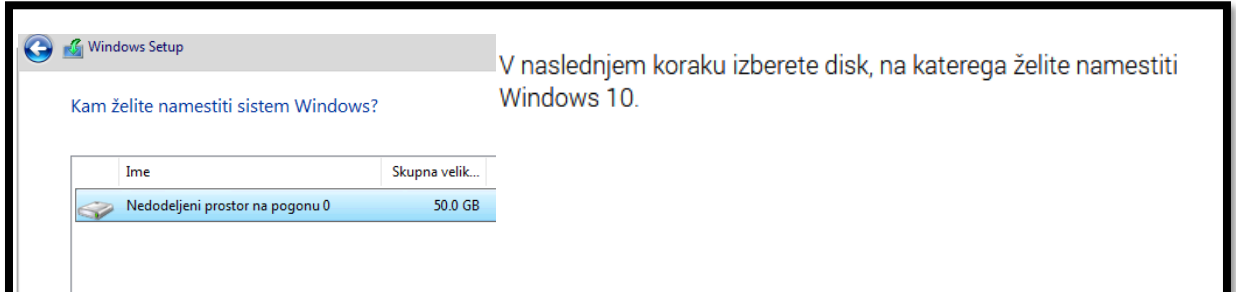

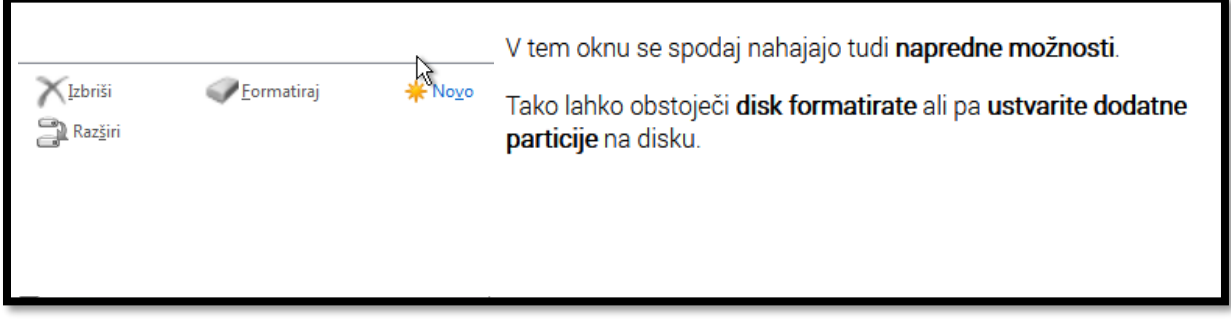

Navodila za prenos in namestitev Windows 10 Education Upgrade za učence - stran / 8 Pripravil: David Pešl - računalnikar, organizator informacijskih dejavnosti

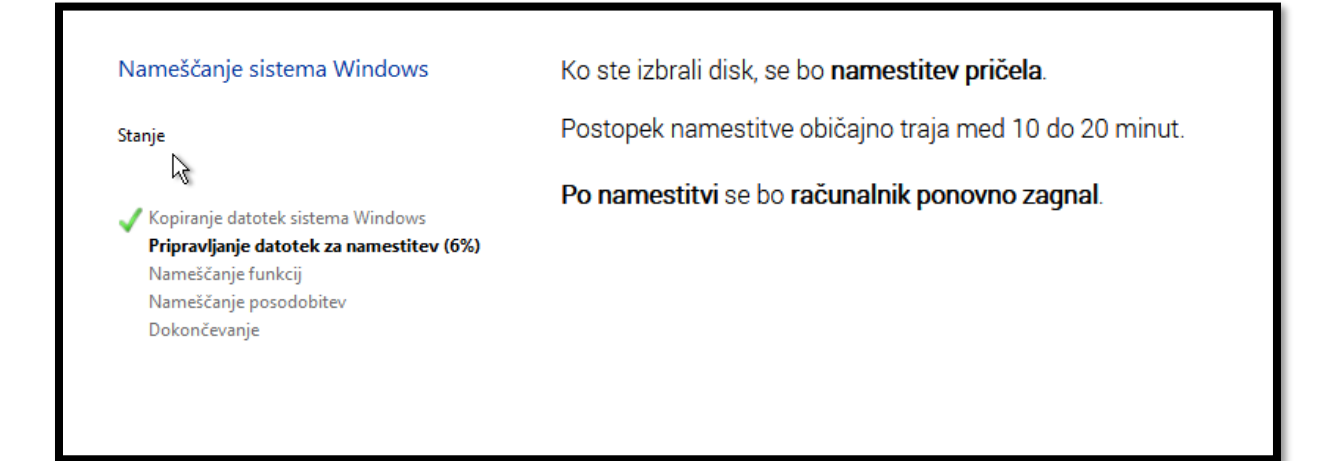

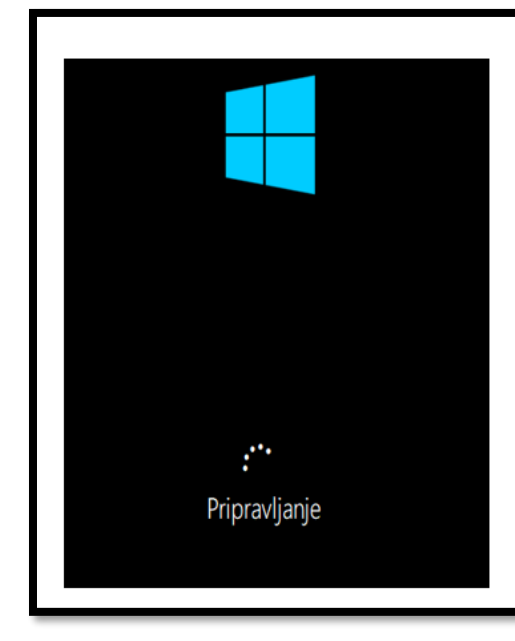

Po končanem kopiranju datotek sistema Windows, še pred ponovnim zagonom računalnika, odstranite USB ključek.

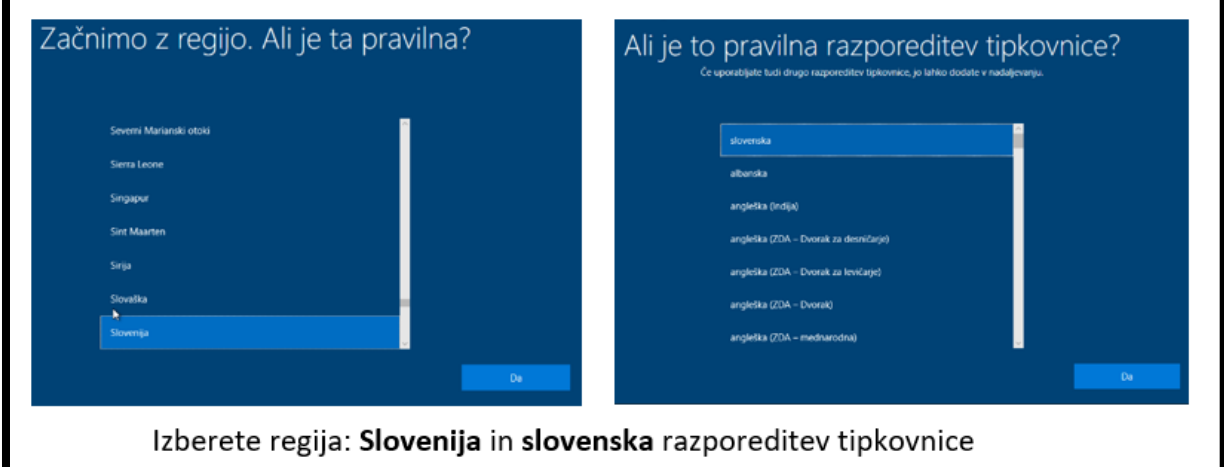

Navodila za prenos in namestitev Windows 10 Education Upgrade za učence – stran / 9 Pripravil: David Pešl - računalnikar, organizator informacijskih dejavnosti

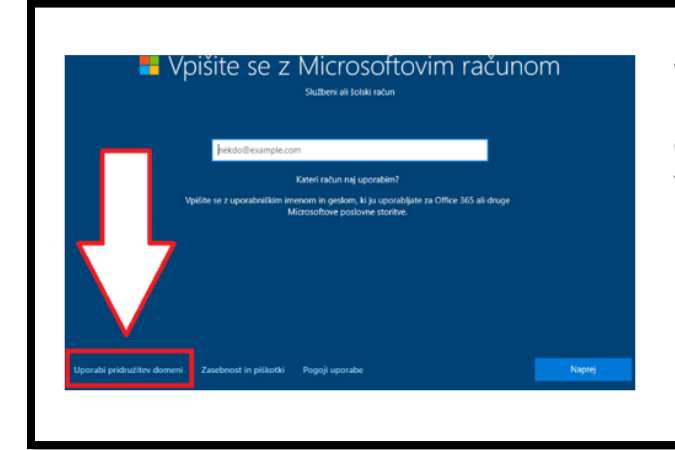

V kolikor se želite vpisati z Microsoftovim računom lahko to storite, vendar priporočam, da kliknete Uporabi pridružitev domeni in tako ustvarite lokalnega uporabnika (v nadaljevanju sledijo navodila za to izbiro).

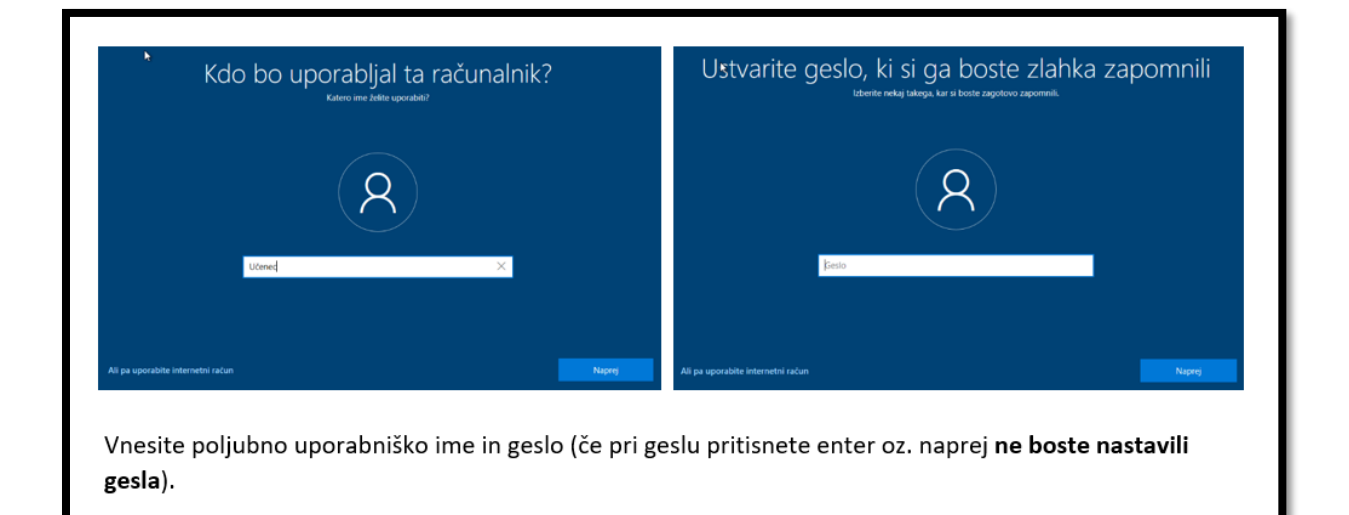

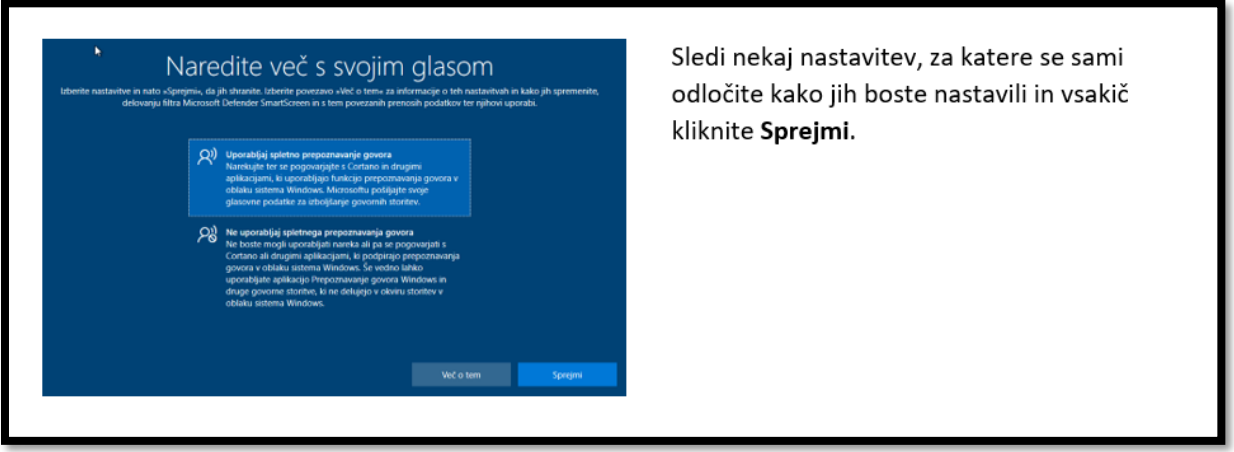

Navodila za prenos in namestitev Windows 10 Education Upgrade za učence – stran / 10 Pripravil: David Pešl - računalnikar, organizator informacijskih dejavnosti

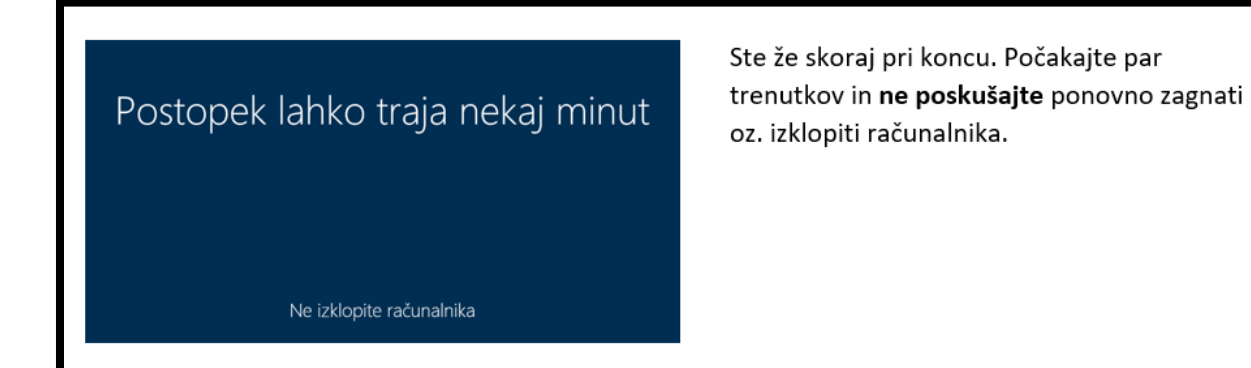

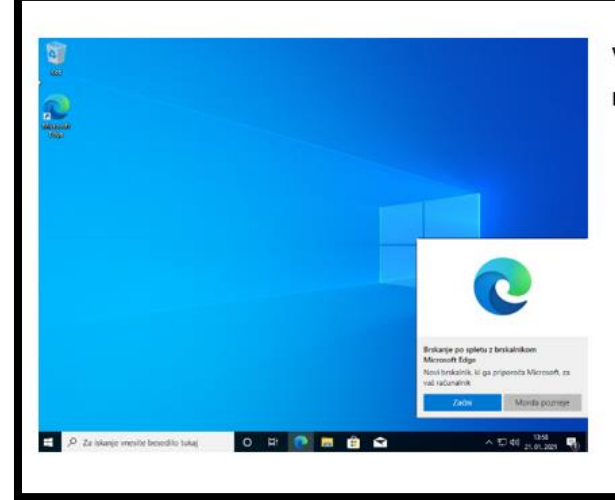

V kolikor boste zagledali namizje, ste uspešno namestili nov sistem Windows 10 Education.

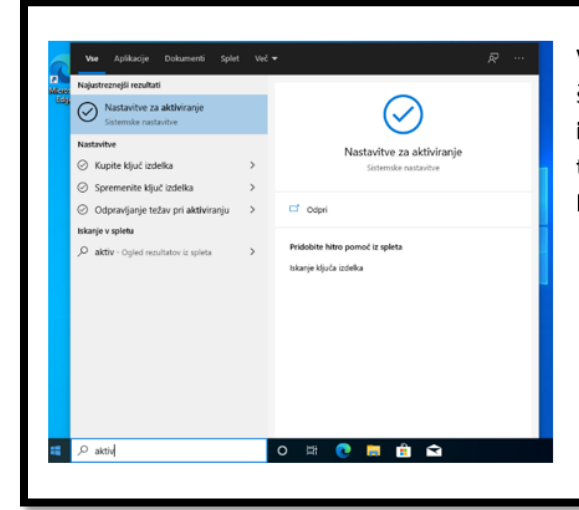

V kolikor v začetku namestitve še niste vpisali serijske številke, je čas, da to storimo sedaj. Kliknite na start ikono (v skrajnem levem spodnjem kotu) in začnite tipkati »aktiv« in sistem bo sfiltriral iskalni kriterij -> Nastavitve za aktiviranje, kliknite.

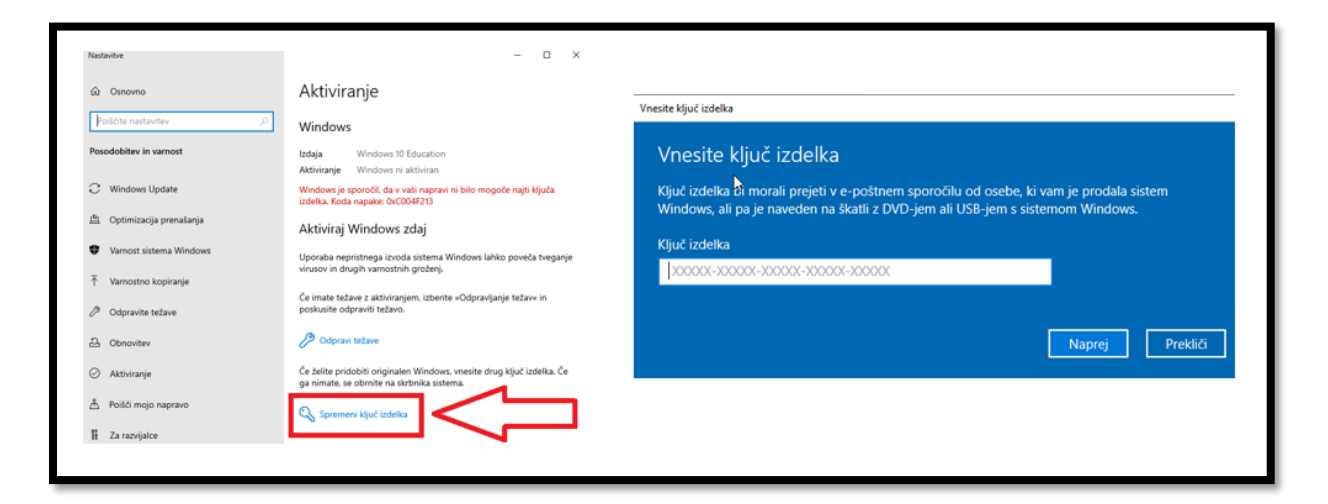

Kliknite **Spremeni ključ izdelka**. Odprlo se bo novo pojavno okno, kjer **vnesete ključ**, ki ste ga **predhodno prevzeli in shranili na varno mesto** (navodila za brezplačen prevzem licence Windows 10 Education Upgrade za učence pa najdete [TUKAJ\)](http://ossvetaana.splet.arnes.si/files/2021/01/1.-Brezplačen-prevzem-licence-za-Windows-10-Education-Upgrade.pdf).